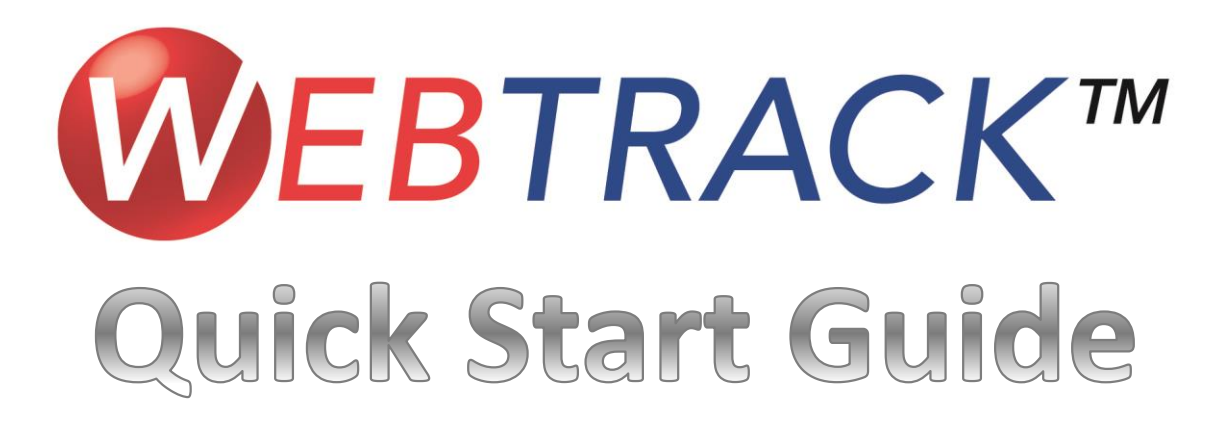

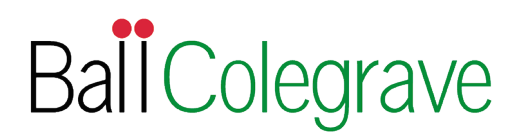

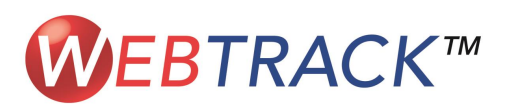

Log Or

Need Logon Help? Forgot WebTrack ID?

BallColegrave. New Web Track Customer? Register Now egistered WebTrack Customers Logon Below

**WEBTRACK®** 

3all Colegrave Customers please call 01295 811833 for assistance

# Logging On

Log on using your existing User ID and Password or Register Now

The simple to follow homepage allows you to place orders, update existing orders.

 $\textbf{Q.2008 - 2013 Ball Hoticularal Company} \\ \textbf{WEHTRACH9 is a 1.5. respectively and trademark to Bell Hoticatural Company} \\ \textbf{Use of this website constitutes an agreement to the Terms and Condition of Ball Hoticultural Company} \\ \textbf{Access a coav of our Prison: Policy} \\ \textbf{A} \\ \textbf{C} \\ \textbf{C} \\ \textbf{A} \\ \textbf{C} \\ \textbf{A} \\ \textbf{C} \\ \textbf{D} \\ \textbf{D} \\ \textbf{D} \\ \textbf{D} \\ \textbf{D} \\ \textbf{D} \\ \textbf{D} \\ \textbf{D} \\ \textbf{D} \\ \textbf{D} \\ \textbf{D} \\ \textbf$ 

WEBTRACK®

New WebTrack is here!

Through Reports & Documents find copies of previous Ball Colegrave paperwork – WebTrack holds up to two years worth of history

Product Resources holds short cuts to Order Forms, Catalogues and Culture Focus Sheets

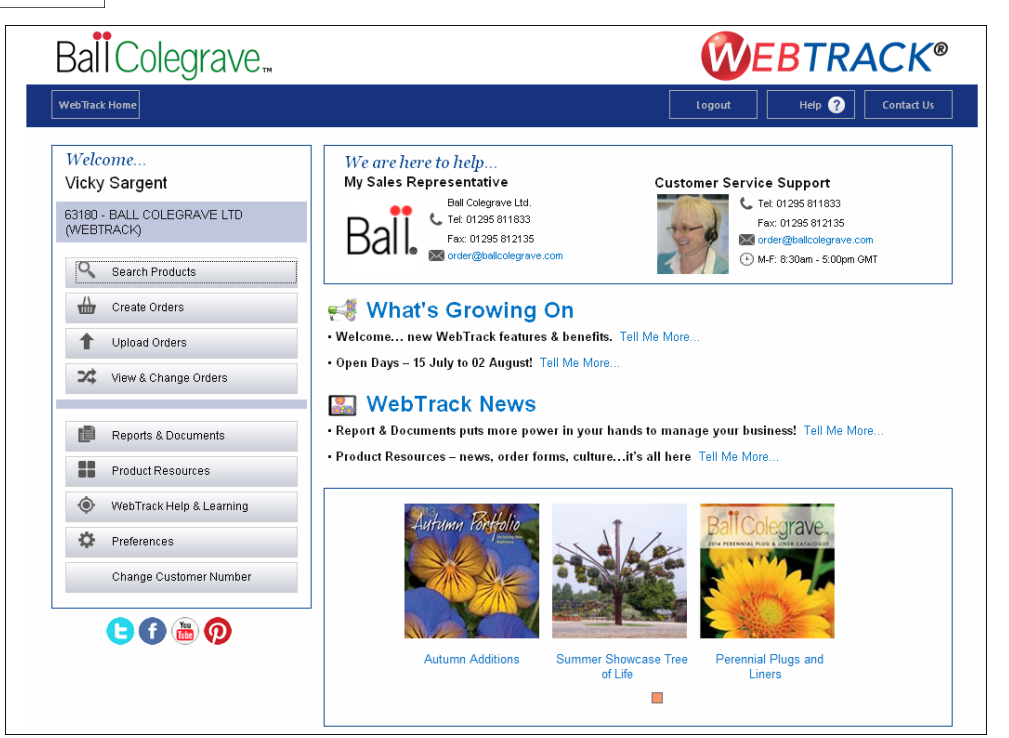

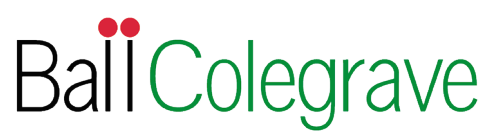

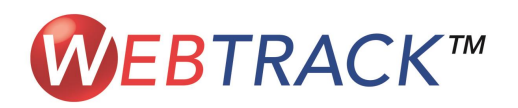

# Ordering Seed

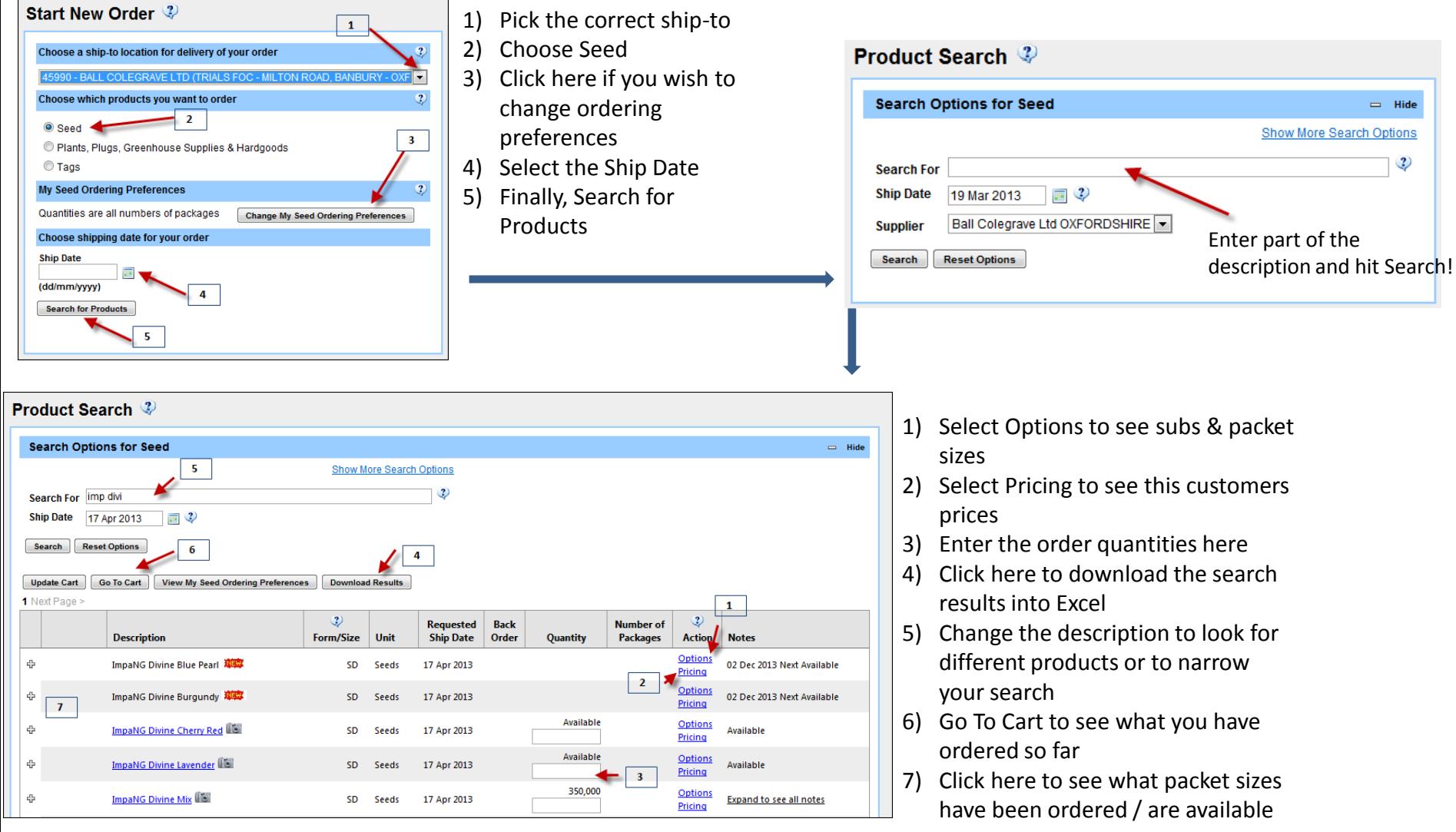

**Ball Colegrave** 

Have questions? Email [webtrack@ballcolegrave.com](mailto:webtrack@ballcolegrave.com) or contact Customer Services on (01295) 811833 who will always be happy to help.

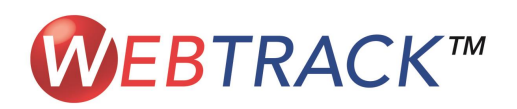

### Ordering Plants

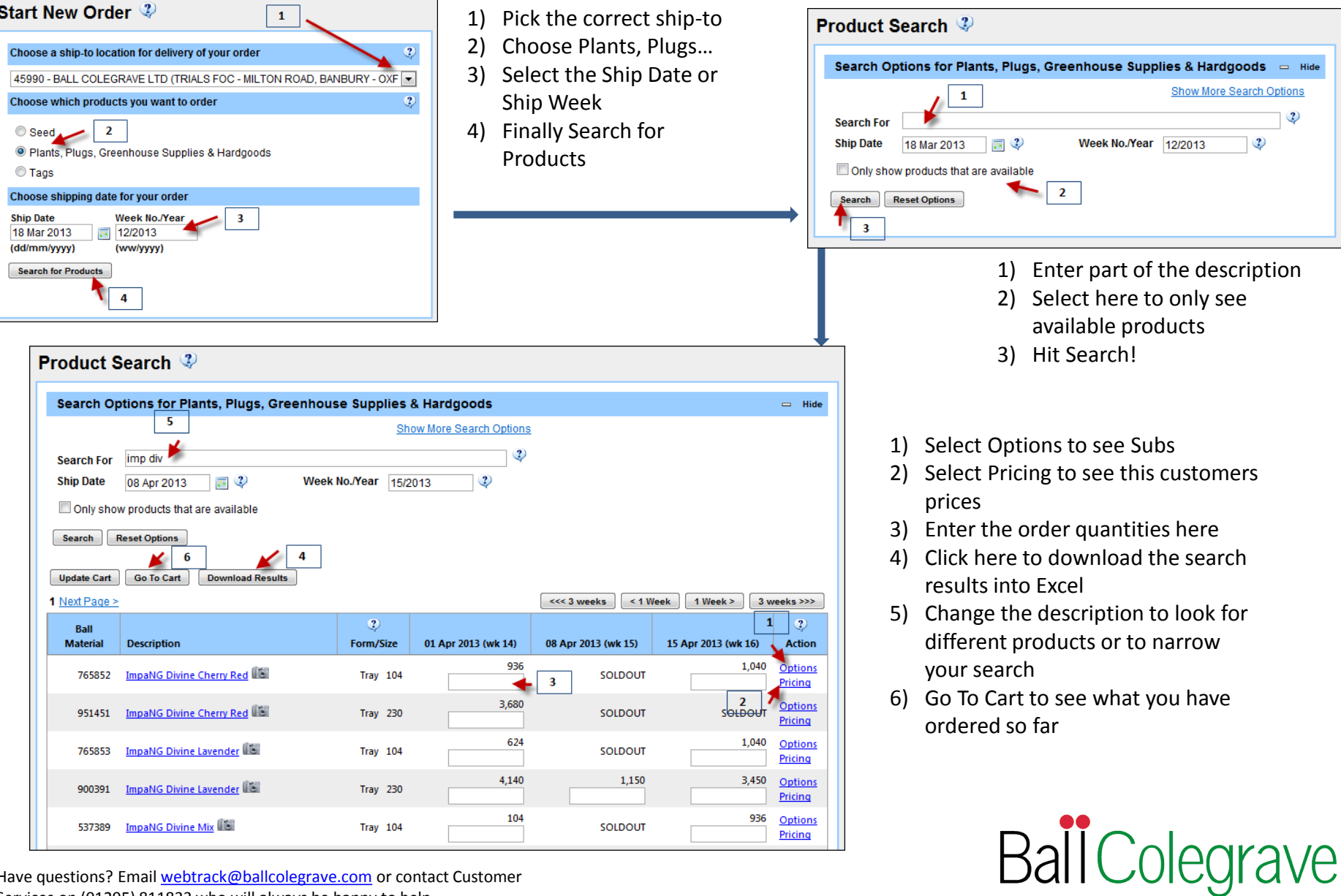

Have questions? Email [webtrack@ballcolegrave.com](mailto:webtrack@ballcolegrave.com) or contact Customer Services on (01295) 811833 who will always be happy to help.

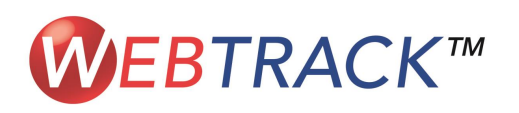

# Your Shopping Cart

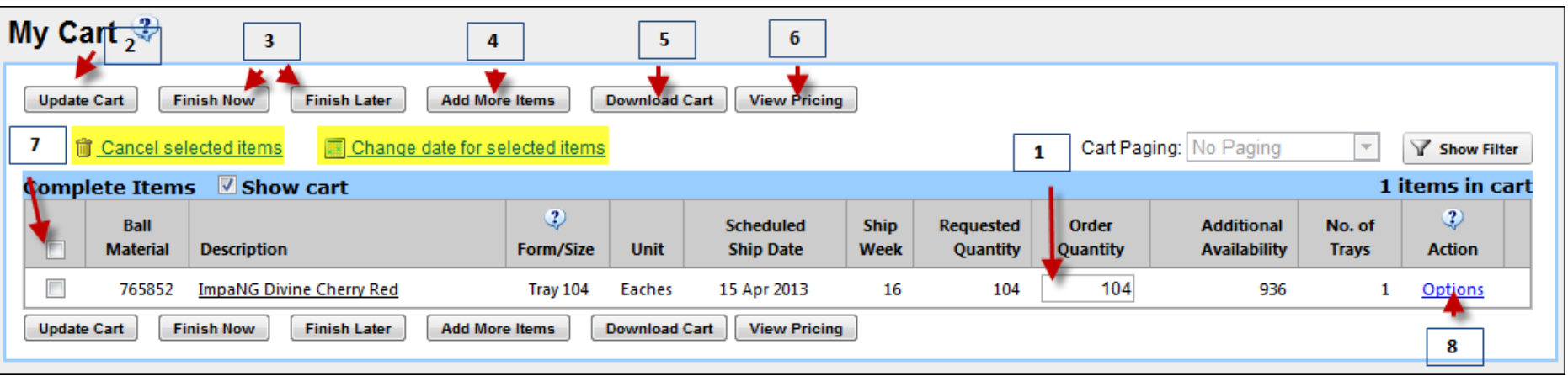

- 1) You can update Order Quantities in your cart you can see any Additional Availability in the next column
- 2) If you update quantities remember to update your cart to reserve the stock
- 3) You can either Finish Now to complete your order or Finish Later to save your cart – remember if you Finish Later the work you've done is saved but it **will not** reserve the stock
- 4) Click here to go back to the ordering grid
- 5) Download your cart into Excel exactly in the format you see on screen
- 6) Click here to view your prices
- 7) Select individual lines or all lines to Cancel selected items or Change date for selected items
- 8) Select Options to view possible subs

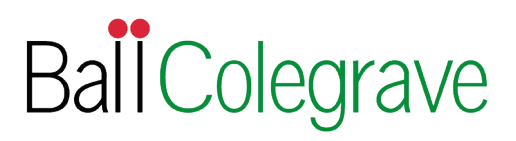

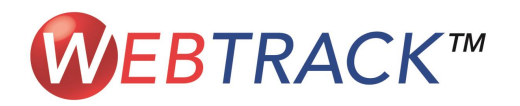

#### Finish Order

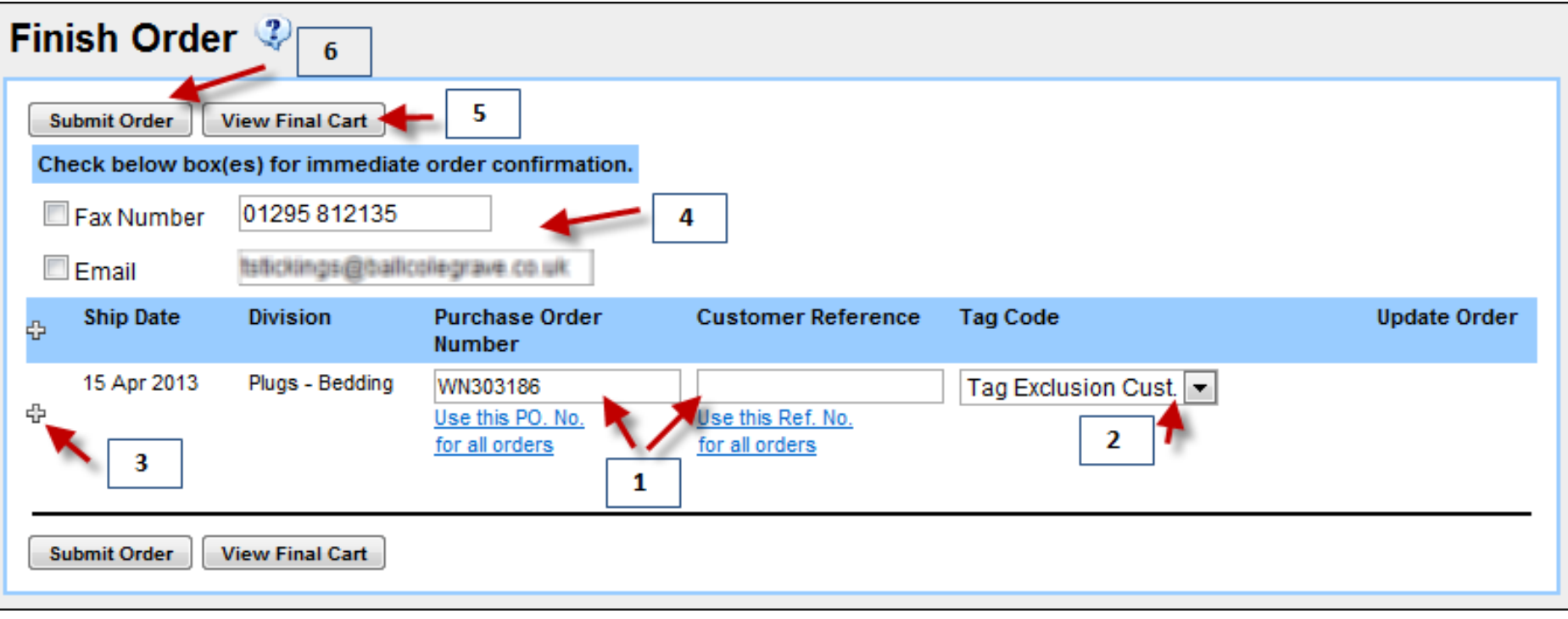

- 1) Update the PO and Customer Reference for the order(s) – if you have the same reference across multiple orders select Use this PO. No for all orders option
- 2) Change the Tag Ratio for all lines here
- 3) Click the + to change Tag Ratios on individual order lines
- 4) Select these options to send a confirmation automatically when the order is submitted
- 5) Click here to view the shopping cart again
- 6) Click Submit Order to confirm the order with Ball Colegrave

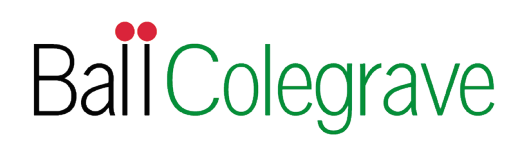